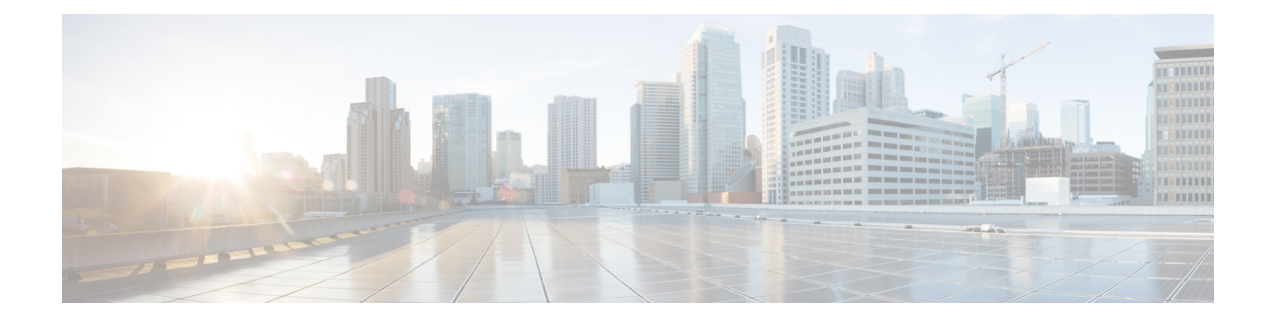

# **Microsoft Lync Configuration for Partitioned Intradomain Federation**

To configure Microsoft Lync for partitioned Intradomain federation, you must complete the following procedures in the order they are presented. After the configuration is complete, you must restart services on Lync servers.

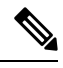

#### **Note** You must configure TLS for Partitioned Intradomain Federation with Lync. TCP is not supported by Lync.

- Domain [Verification](#page-0-0) for Lync Servers, on page 1
- Lync Federation [Configuration](#page-0-1) Task Flow, on page 1

# <span id="page-0-0"></span>**Domain Verification for Lync Servers**

Before you proceed to set up IM and Presence Service for partitioned intradomain federation, verify that there are matching presencer domains configured on the Microsoft Lync servers and all nodes in the IM and Presence Service cluster.

On the **Cisco Unified CM IM and Presence Administration** user interface, go to **Presence** > **Domains** > **Find** to verify local presence domains that are configured on the IM and Presence Service, as well as the system-managed presence domains that are configured on external servers.

# <span id="page-0-1"></span>**Lync Federation Configuration Task Flow**

Complete these tasks to set up Microsoft Lync for Partitioned Intradomain Federation. This configuration supports both chat-only deployments and chat+calling deployments.

#### **Before you begin**

IM and Presence [Configuration](cup0_b_partitioned-intradomain-federation-1251_chapter5.pdf#nameddest=unique_129) Task Flow for Federation

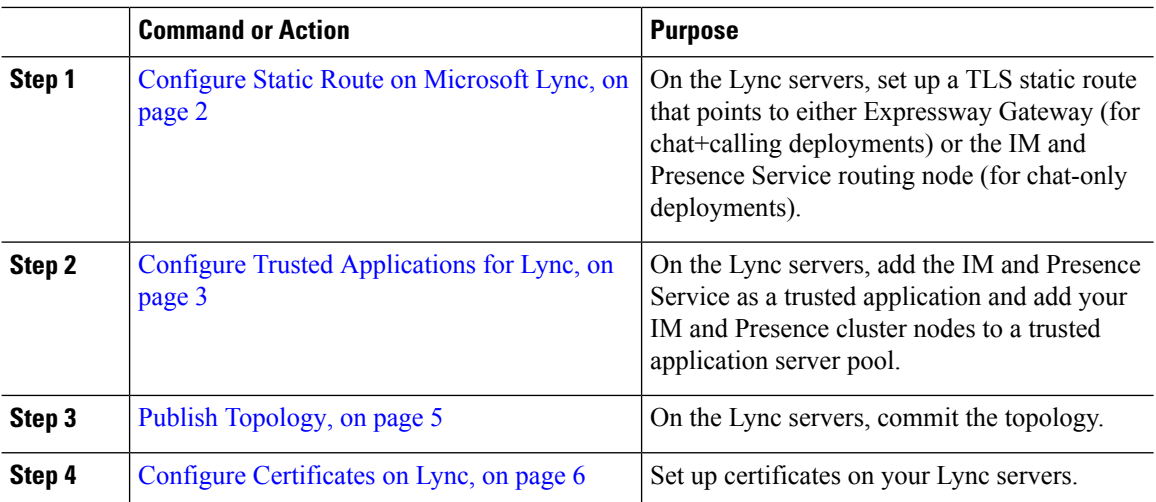

#### **Procedure**

## <span id="page-1-0"></span>**Configure Static Route on Microsoft Lync**

You must create a TLS static route on the Lync servers that points to one of the following destinations:

- For chat + calling deployments, configure a static route to the Expressway Gateway
- For chat-only deployments, configure a static route to the IM and Presence Service routing node

When using TLS, the FQDN used in the destination pattern of the static route must be resolvable from the Lync front-end server. Ensure that the FQDN resolves to the IP address of the Expressway Gateway or IM and Presence Service routing node. **Note**

The Lync FQDN cannot match the IM and Presence Service domain that is used for partitioned intradomain federation.

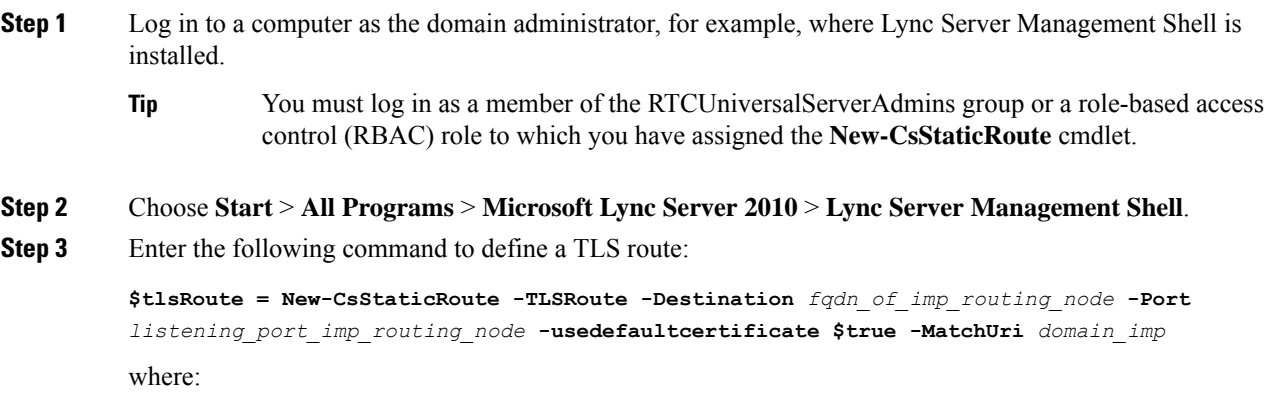

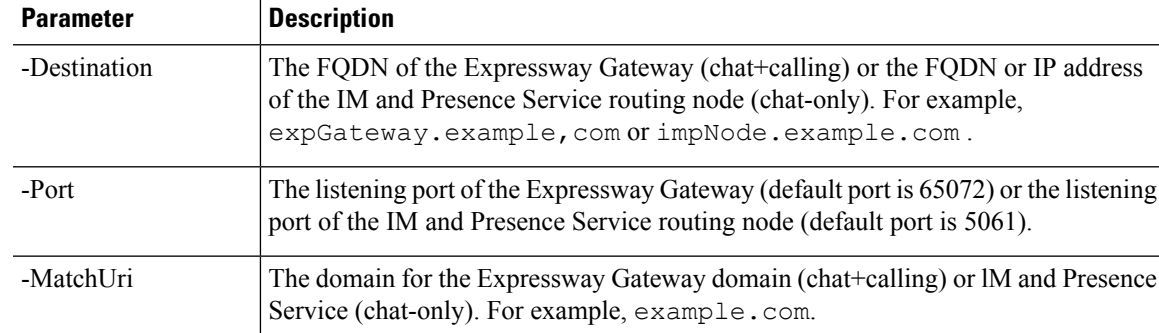

#### **Example:**

```
$tlsRoute = New-CsStaticRoute -TLSRoute -Destination impNode.example.com -Port 5061
-usedefaultcertificate $true -MatchUri example.com
```
• To match child domains of a domain, you can specify a wildcard value in the **-MatchUri** parameter, for example, \*.sip.com. That value matches any domain that ends with the suffix sip.com. **Note**

- If you are using IPv6 with a Microsoft Lync server 2013, the \* wildcard option is not supported in the **-MatchUri** parameter.
- **Step 4** Make the newly created static route persistent in the Central Management store. Enter the following command:

**Set-CsStaticRoutingConfiguration -Route @{Add=\$tlsRoute}**

**Note** Perform this step only for the routing IM and Presence Service node.

**Step 5** If you made the new static route persistent, verify that the command was successful. Enter the following command:

**Get-CsStaticRoutingConfiguration | select-object -ExpandProperty Route**

- **Step 6** Open the Lync control panel. In the **External User Access** area:
	- a) Click **New** and create a Public Provider for the domain that Lync is federating with (your IM and Presence Service domain) and the FQDN of the VCS Expressway Gateway.
	- b) In the new Public Provider, configure the Verification level of your users to Allow all communications with this provider.

#### **What to do next**

Configure Trusted [Applications](#page-2-0) for Lync, on page 3

## <span id="page-2-0"></span>**Configure Trusted Applications for Lync**

On the Lync server, add the IM and Presence Service as a trusted application and add each IM and Presence cluster node to a trusted application server pool. This procedure applies for both Enterprise Edition and Standard Edition Lync deployments.

#### **Procedure**

**Step 1** Create a trusted application server pool for the IM and Presence Service deployment using the following commands:

**Tip** You can enter **Get-CsPool** to verify the FQDN value of the Registrar service for the pool.

**New-CsTrustedApplicationPool -Identity** *trusted\_application\_pool\_name\_in FQDN\_format* **-Registrar** Lync\_Registrar\_service\_FQDN **-Site** *ID\_for\_the\_trusted\_application\_pool\_site* **-TreatAsAuthenticated \$true -ThrottleAsServer \$true -RequiresReplication \$false -OutboundOnly \$false -Computerfqdn** *first\_trusted\_application\_computer*

#### **Example:**

```
New-CsTrustedApplicationPool -Identity trustedpool.sip.com -Registrar lyncserver.synergy.com
-Site 1 -TreatAsAuthenticated $true -ThrottleAsServer $true -RequiresReplication $false
-OutboundOnly $false -Computerfqdn impserverPub.sip.com
```
where:

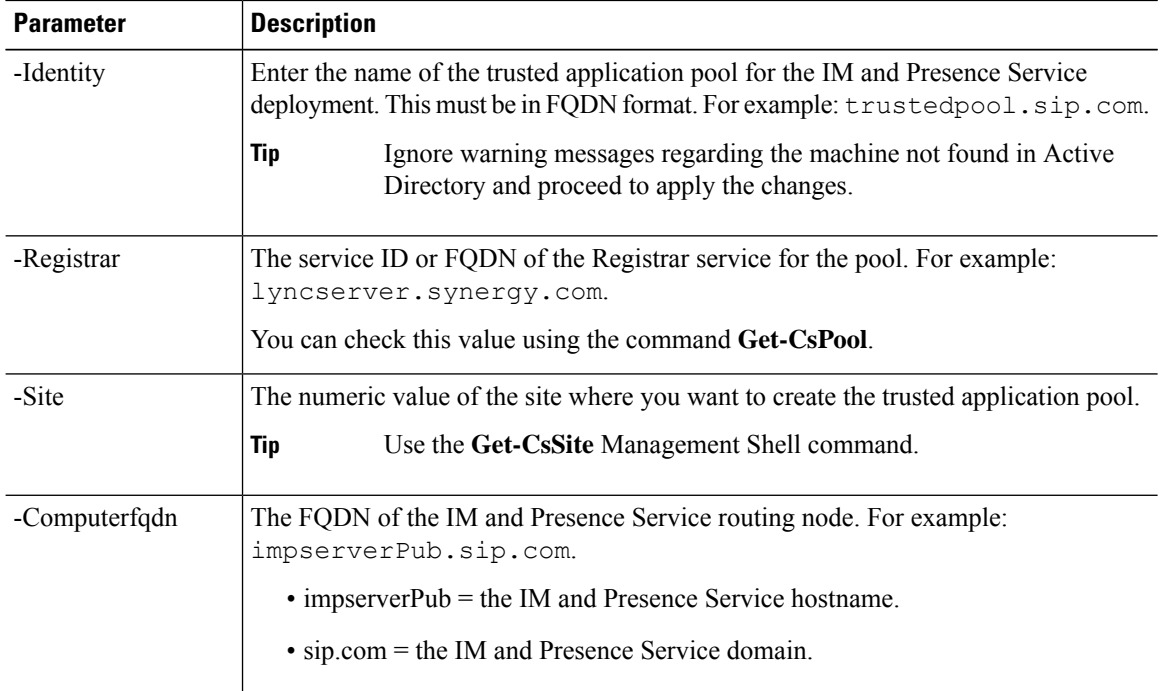

#### **Step 2** For each IM and Presence Service node, enter the following commands to add the FQDN of the node as a trusted application computer to the new application pool:

**New-CsTrustedApplicationComputer -Identity** *imp\_FQDN* **-Pool** *new\_trusted\_app\_pool\_FQDN*

**Example:**

**New-CsTrustedApplicationComputer -Identity** *impserver2.sip.com* **-Pool** *trustedpool.sip.com* where:

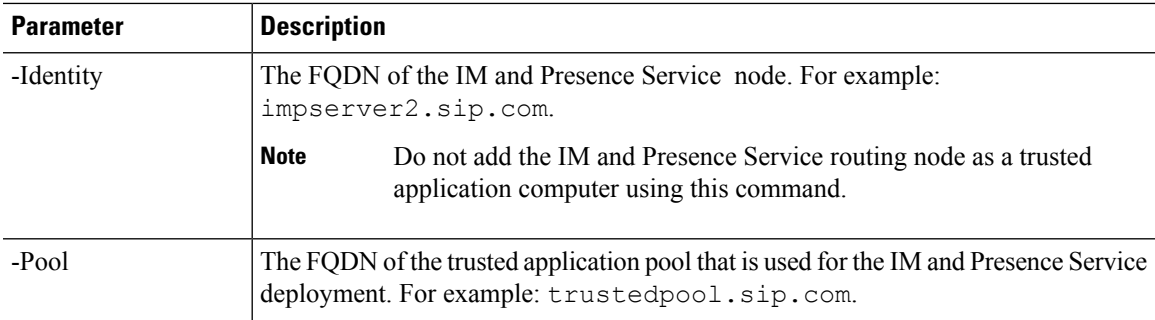

**Step 3** Enter the following command to create a new trusted application and add it to the new application pool:

**New-CsTrustedApplication -ApplicationID** *new\_application\_name* **-TrustedApplicationPoolFqdn** *new\_trusted\_app\_pool\_FQDN* **-Port 5061**

#### **Example:**

**New-CsTrustedApplication -ApplicationID** *imptrustedapp.sip.com* **-TrustedApplicationPoolFqdn** *trustedpool.sip.com* **-Port 5061**

where:

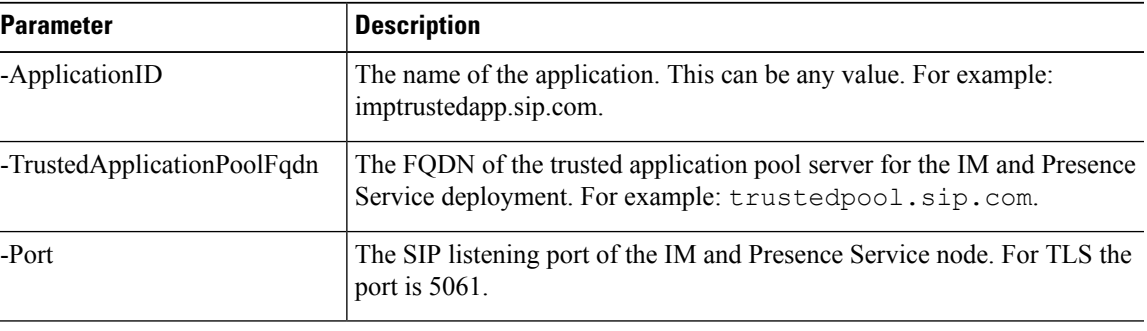

#### **What to do next**

Publish [Topology,](#page-4-0) on page 5

# <span id="page-4-0"></span>**Publish Topology**

The following procedure describes how to commit the topology.

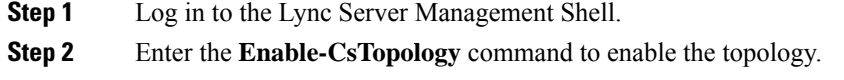

#### **What to do next**

Configure [Certificates](#page-5-0) on Lync, on page 6

## <span id="page-5-0"></span>**Configure Certificates on Lync**

Complete the following tasksto install and set up certificates on your Lync serversfor partitioned intradomain federation with IM and Presence Service.

#### **Procedure**

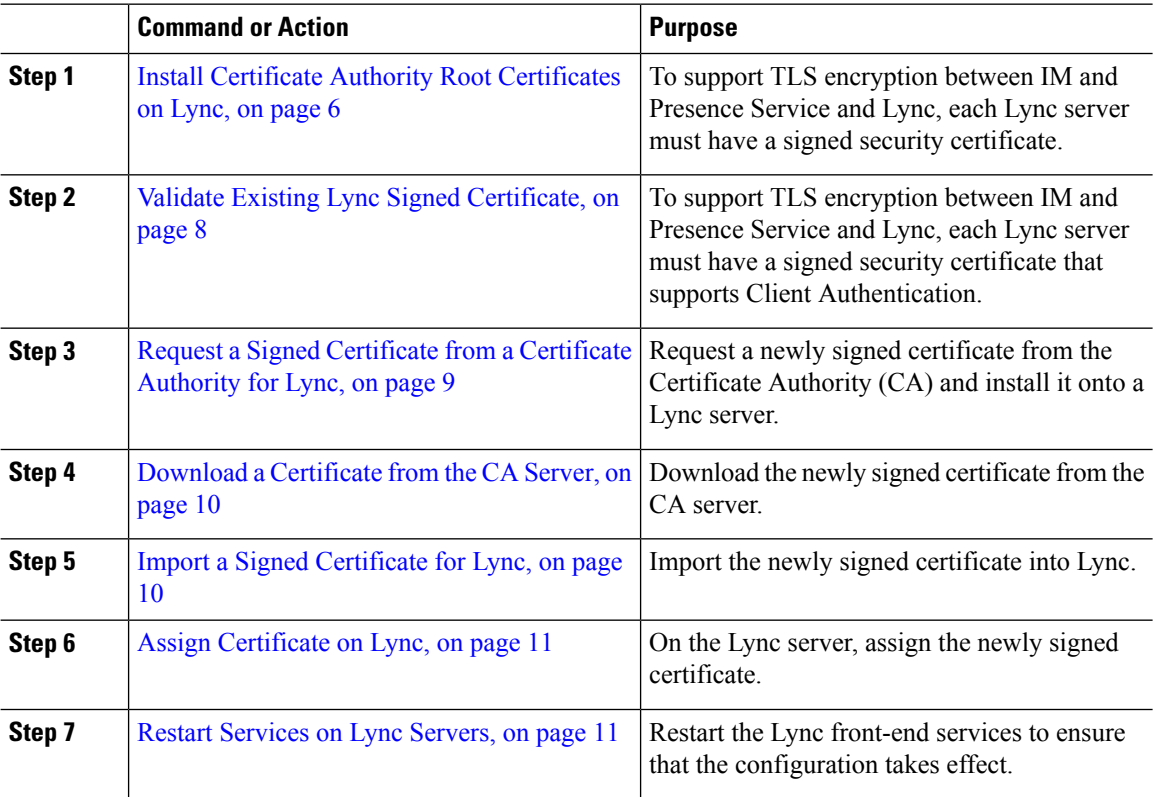

### <span id="page-5-1"></span>**Install Certificate Authority Root Certificates on Lync**

TLS configuration must be used for partitioned intradomain federation between the IM and Presence Service and Lync servers. TCP cannot be used. To support TLS encryption between IM and Presence Service and Lync, each Lync server must have a signed security certificate. This signed certificate, along with the root certificate of the Certificate Authority (CA) that signed the certificate, must be installed on each Lync server.

Cisco recommends that Lync and IM and Presence Service servers share the same CA. If not, the root certificate of the CA that signed the IM and Presence Service certificates must also be installed on each Lync server.

Generally, the root certificate of the Lync CA is already installed on each Lync server. Therefore, if Lync and IM and Presence Service share the same CA, there may be no need to install a root certificate. However, if a root certificate is required, see the following details.

Ш

If you are using Microsoft Certificate Authority, refer to the following proceduresin the *Interdomain Federation for IM and Presence Service on Cisco Unified Communications Manager* for information about installing the root certificate from the Microsoft Certificate Authority onto Lync:

- Downloading the CA Certification Chain
- Installing the CA Certification Chain

If you are using an alternative CA, the following procedure is a generic procedure for installing root certificates onto Lync servers. The procedure for downloading the root certificate from the CA differs depending on your chosen CA.

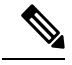

**Note**

The *Integration Guide for Configuring IM and Presence Service for Interdomain Federation* document refers to the Access Edge Server. For partitioned intradomain federation, you can replace references to the Access Edge Server with Lync Standard Edition server or Enterprise Edition front-end server.

#### **Before You Begin**

Download the root certificate or certificate chain from your CA and save it to the hard disk of your Lync server.

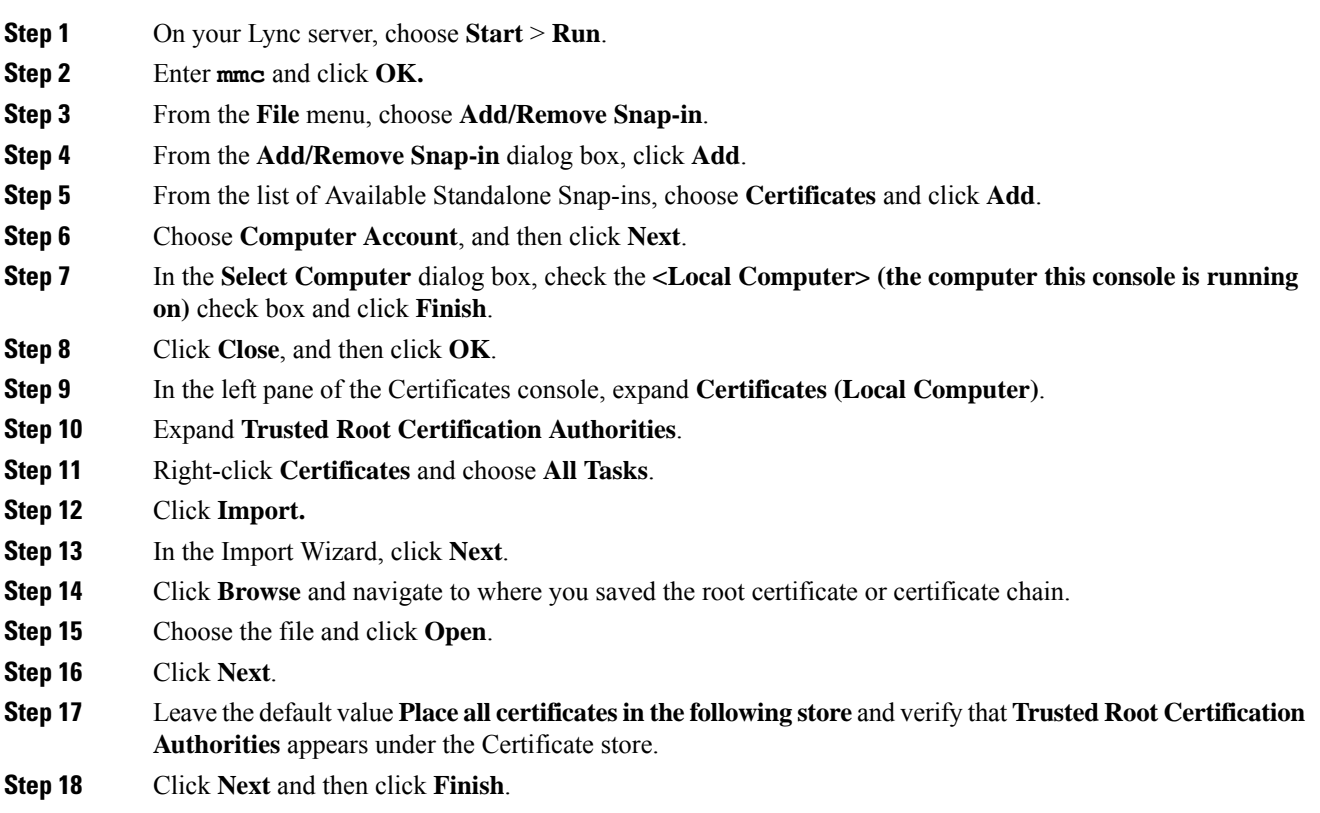

**Step 19** Repeat Step 11 to Step 18 as necessary for other CAs.

#### **What to do next**

Validate Existing Lync Signed [Certificate,](#page-7-0) on page 8

#### **Related Topics**

Integration [Troubleshooting](cup0_b_partitioned-intradomain-federation-1251_chapter11.pdf#nameddest=unique_133)

#### <span id="page-7-0"></span>**Validate Existing Lync Signed Certificate**

To support TLS encryption between IM and Presence Service and Lync, each Lync server must have a signed security certificate that supports Client Authentication. If a signed certificate is already installed on the Lync server, the following procedure describes how to check if that existing signed certificate supports Client Authentication.

Verify that the certificate is assigned one of the following OID values:

- If the certificate is configured for both server and client authentication, the OID value is "1.3.6.1.5.5.7.3.1,1.3.6.1.5.5.7.3.2"
- If the certificate is configured for server authentication only, the OID value is "1.3.6.1.5.5.7.3.1"

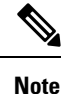

• For Standard Edition, you must perform this procedure on all Standard Edition servers.

• For Enterprise Edition, you must perform this procedure on all front-end servers.

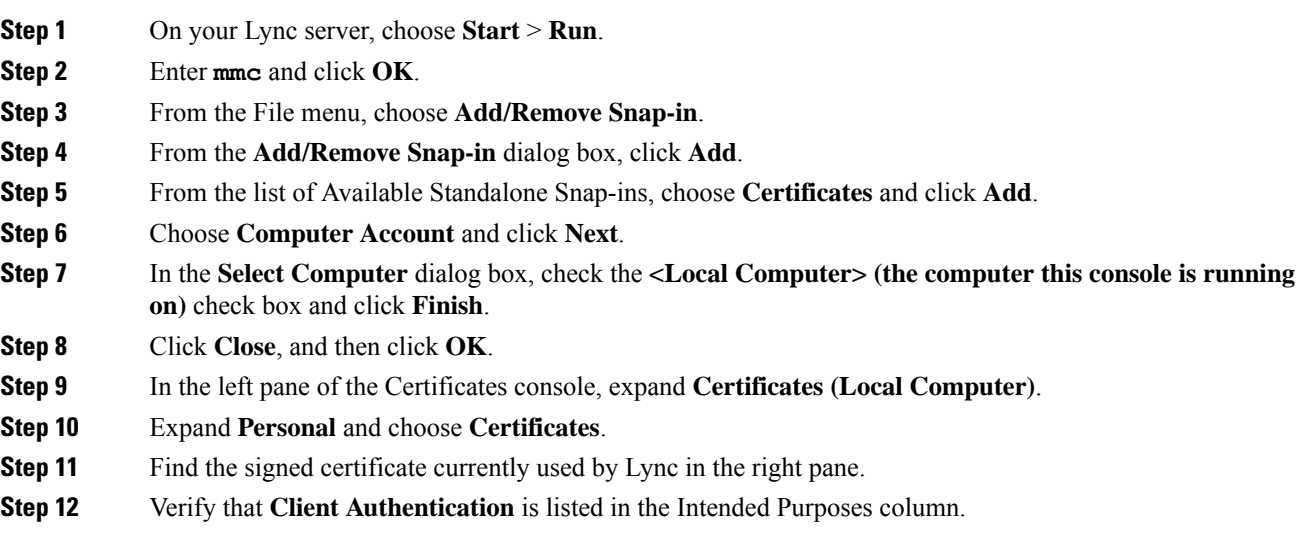

#### **What to do next**

Request a Signed [Certificate](#page-8-0) from a Certificate Authority for Lync, on page 9

#### **Related Topics**

Integration [Troubleshooting](cup0_b_partitioned-intradomain-federation-1251_chapter11.pdf#nameddest=unique_133)

### <span id="page-8-0"></span>**Request a Signed Certificate from a Certificate Authority for Lync**

To support TLS encryption between IM and Presence Service and Lync, each Lync server must have a signed security certificate that supports Client Authentication and Server Authentication. The following procedure outlines how to request a newly signed certificate from the Certificate Authority (CA) and install it onto a Lync server.

The following procedure is based on a Windows Server 2003 certification authority. The procedure may be slightly different on other Windows server versions.

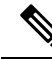

The CA must have a certificate template that supports client authentication and server authentication Extended Key Usage (EKU), and this template must be used to sign the certificate. **Note**

Verify that the certificate is assigned one of the following OID values before you install the certificate onto a Lync server:

- If the certificate is configured for both server and client authentication, the OID value is "1.3.6.1.5.5.7.3.1,1.3.6.1.5.5.7.3.2"
- If the certificate is configured for server authentication only, the OID value is "1.3.6.1.5.5.7.3.1"

If a specific template type is not specified when you generate the Certificate Signing Request (CSR), a default template format is used. The template type that you specify during the certificate enrollment process must match the template type that is specified in the certificate, otherwise the certificate enrollment process fails. **Tip**

#### **Procedure**

**Step 1** In the Lync Server Management Shell enter the following command to create the CSR file:

**Request-CsCertificate -New -Type Default -Output** *filename* **-ClientEku \$true**

If you want to create a specific request for an internal or external certificate, use the **-Type Internal** or **-Type External** parameters instead of **-Type Default**. **Note**

> If you are using a custom certificate template on your CA to sign the certificate, add the **-Template** *template\_name* parameter to the command string.

- **Step 2** Log in to the Lync server and open a web browser.
- **Step 3** Open the following URL: http://ca\_server\_IP\_address/certsrv (If it is SSL encrypted, use https instead of http.)
- **Step 4** Click **Request a Certificate** and then click **Advanced Certificate Request**.

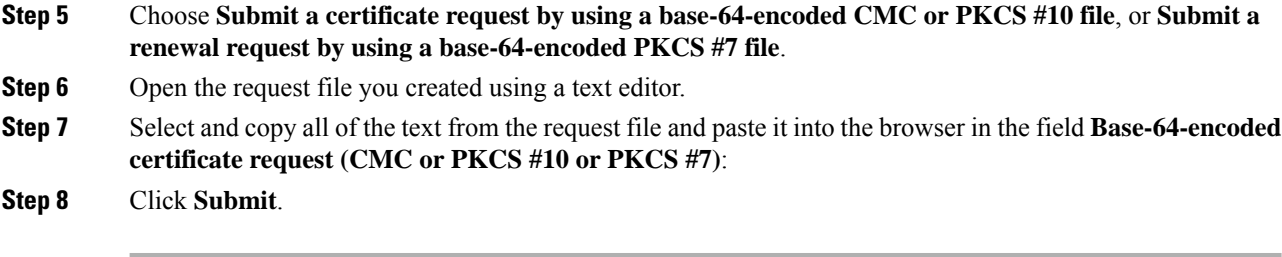

#### **What to do next**

Download a [Certificate](#page-9-0) from the CA Server, on page 10

## <span id="page-9-0"></span>**Download a Certificate from the CA Server**

Complete the following procedure to download the certificate from the CA server.

#### **Procedure**

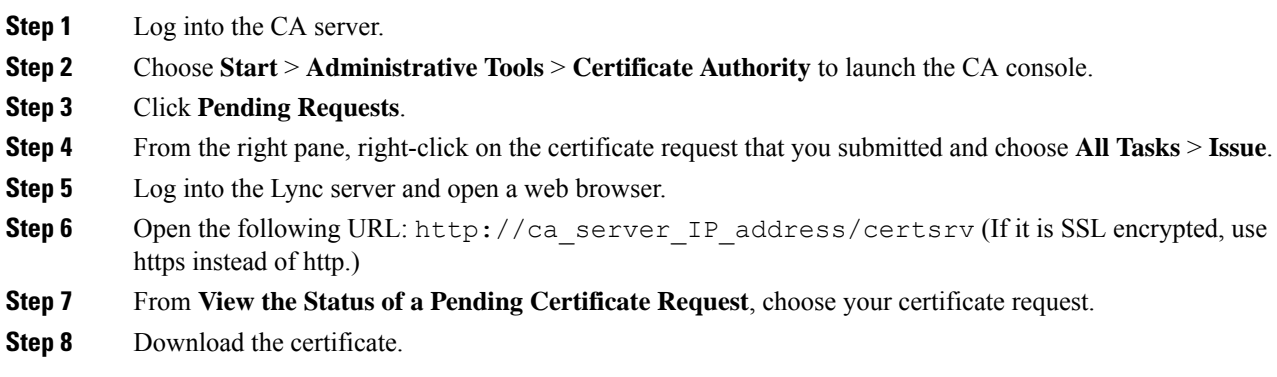

#### **What to do next**

Import a Signed [Certificate](#page-9-1) for Lync, on page 10

### <span id="page-9-1"></span>**Import a Signed Certificate for Lync**

Complete the following procedure to import the signed certificate.

#### **Before you begin**

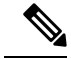

**Note**

Verify that the certificate is assigned one of the following OID values:

- If the certificate is configured for both server and client authentication, the OID value is "1.3.6.1.5.5.7.3.1,1.3.6.1.5.5.7.3.2"
- If the certificate is configured for Server Authentication only, the OID value is "1.3.6.1.5.5.7.3.1"

#### **Procedure**

In the Lync Server Management Shell, enter the following command to import the signed certificate: **Import-CsCertificate -Path** *"signed\_certificate\_path"* **-PrivateKeyExportable \$false Note** If the certificate contains a private key, use the **-PrivateKeyExportable \$true** parameter.

#### **What to do next**

Assign [Certificate](#page-10-0) on Lync, on page 11

#### **Related Topics** Integration [Troubleshooting](cup0_b_partitioned-intradomain-federation-1251_chapter11.pdf#nameddest=unique_133)

## <span id="page-10-0"></span>**Assign Certificate on Lync**

Complete the following procedure to assign the certificate.

#### **Procedure**

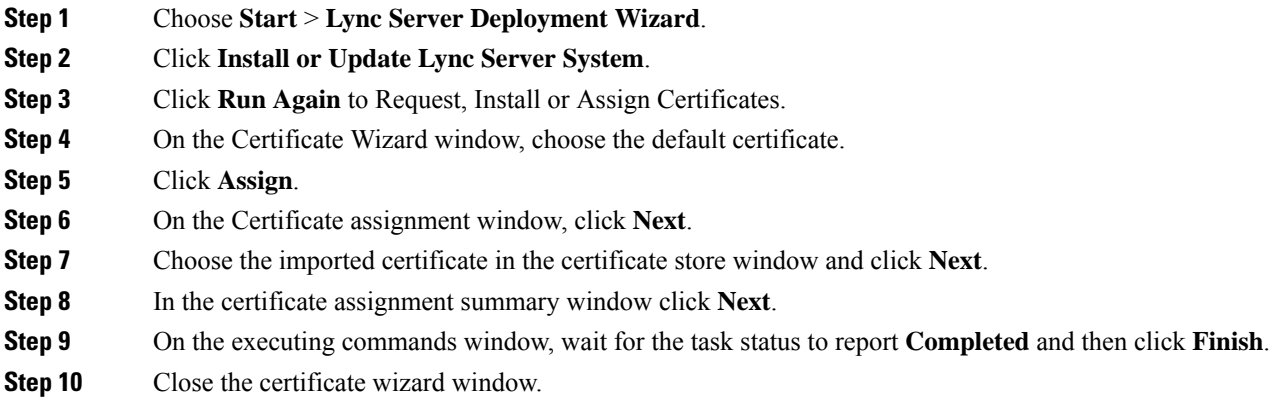

#### **What to do next**

Restart [Services](#page-10-1) on Lync Servers, on page 11

## <span id="page-10-1"></span>**Restart Services on Lync Servers**

After you complete all the configuration steps on Lync, you must restart the Lync front-end services to ensure that the configuration takes effect.

**Note** • Cisco recommends that you perform this procedure during a scheduled maintenance window. • For Standard Edition, you must perform this procedure on all Standard Edition servers. • For Enterprise Edition, you must perform this procedure on all front-end servers. **Procedure Step 1** Choose **Start** > **Programs** > **Administrative Tools** > **Services**. **Step 2** Right-click the service **Lync front end server** and choose **Restart**. **Related Topics** Integration [troubleshooting](cup0_b_partitioned-intradomain-federation-1251_chapter11.pdf#nameddest=unique_133)